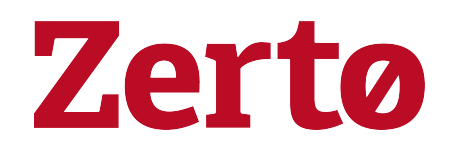

# Migrating the Zerto Database to Microsoft SQL Server

Rev01 Nov 2020 ZVR-DBM-8.5

#### © 2020 Zerto All rights reserved.

Information in this document is confidential and subject to change without notice and does not represent a commitment on the part of Zerto Ltd. Zerto Ltd. does not assume responsibility for any printing errors that may appear in this document. No part of this document may be reproduced or transmitted in any form or by any means, electronic or mechanical, including photocopying, recording, or information storage and retrieval systems, for any purpose other than the purchaser's personal use, without the prior written permission of Zerto Ltd. All other marks and names mentioned herein may be trademarks of their respective companies.

The scripts are provided by example only and are not supported under any Zerto support program or service. All examples and scripts are provided "as-is" without warranty of any kind. The author and Zerto further disclaim all implied warranties including, without limitation, any implied warranties of merchantability or of fitness for a particular purpose.

In no event shall Zerto, its authors, or anyone else involved in the creation, production, or delivery of the scripts be liable for any damages whatsoever (including, without limitation, damages for loss of business profits, business interruption, loss of business information, or other pecuniary loss) arising out of the use of or inability to use the sample scripts or documentation, even if the author or Zerto has been advised of the possibility of such damages. The entire risk arising out of the use or performance of the sample scripts and documentation remains with you.

ZVR-DBM-8.5

# **Migrating the Zerto Database to Microsoft SQL Server**

Zerto uses an SQL Server to manage data for scalable business continuity software solutions.

Zerto supports two usages of the SQL Server; either an embedded SQL Server, which is provided free of charge with the Zerto product or, an external SQL Server which is deployed and managed by the customer.

During initial installation, the user can decide which usage of the SQL Server to deploy. The default during installation is the embedded SQL Server database.

When using the embedded SQL Server database, Zerto is limited with the number of resources that can be protected. For details, see Zerto Scale and [Benchmarking](http://s3.amazonaws.com/zertodownload_docs/Latest/Zerto Scale and Benchmarking Guidelines.pdf) Guidelines.

After installation, Zerto enables migration from the embedded SQL Server to an external Microsoft SQL Server using a Zerto Database Migration tool. This document specifies how to migrate the Zerto database to an external SQL Server.

You can migrate data between any supported Microsoft SQL Server, or embedded SQL Server databases (Enterprise/Standard) given their respective product limitations.

Note: This document applies to database migrations from Zerto version 4.5Ux and later.

For database migrations from Zerto version 4.0Ux, see the documentation for that version.

#### See the following sections:

- [Recommendations](#page-3-0) and Considerations on page 4
- Migrating a Zerto Virtual [Replication](#page-5-0) Database on page 6
- Rolling Back After [Database](#page-7-0) Migration on page 8

## <span id="page-3-0"></span>Recommendations and Considerations

Read the following topics before you migrate your database.

[Recommendations](#page-3-1) on page 4

[Considerations](#page-3-2) on page 4

<span id="page-3-1"></span>Verify SQL [Permissions](#page-3-3) and Roles on page 4

#### Recommendations

- For SQL Server sizing recommendations, see Zerto Scale and [Benchmarking](http://s3.amazonaws.com/zertodownload_docs/Latest/Zerto Scale and Benchmarking Guidelines.pdf) Guidelines.
- Zerto uses username/password authentication. This is because using Windows credentials requires a manual change of the Zerto Virtual Manager Service account (step 9 on [page](#page-5-1) 6 > Authentication parameter).
- Although Zerto supports SQL Server Enterprise/SQL Express Server/SQL Server Standard editions, when migrating to an external SQL Server service, Zerto recommends using Standard or Enterprise edition.

## <span id="page-3-2"></span>**Considerations**

- Migration between Microsoft SQL Server / embedded SQL Server database is performed using the Zerto Database Migration tool. For supported Microsoft SQL Server versions, see the [Interoperability](http://s3.amazonaws.com/zertodownload_docs/Latest/Zerto Virtual Replication Operability Matrix.pdf) [Matrix](http://s3.amazonaws.com/zertodownload_docs/Latest/Zerto Virtual Replication Operability Matrix.pdf).
- The minimum hard disk size for an external database installation is 30GB.
	- Note: Some ZVM configurations might have a higher minimum. Review any indication that more storage is needed.
- When migrating the data, you can use either SQL Server authentication or Windows authentication.

<span id="page-3-3"></span>Zerto recommends that you use SQL Server authentication.

## Verify SQL Permissions and Roles

- To use SQL authentication, the user must have DB Owner credentials.
- The user must have the following permissions set:
	- Public and dbcreator server roles.
	- Both Database User and Default Schema must be defined as dbo.
	- Permission to connect to the database engine.
	- Login enabled.

• In User Mapping choose the master database under which to create the Zerto database and set both db\_owner and public for database role membership.

Now continue to Migrating a Zerto Virtual [Replication](#page-5-0) Database on page 6.

## <span id="page-5-0"></span>Migrating a Zerto Virtual Replication Database

#### $\blacktriangleright$  To migrate the database:

- 1. From myZerto > Support & Downloads > Software Downloads > Tools tab, select and download the zip file for Zerto Virtual Manager Database Migration Tool according to your current Zerto Virtual Manager version. The Zerto.Storage.ConversionTool.zip file is downloaded.
- 2. Save the Zerto.Storage.ConversionTool.zip file to the host running Zerto Virtual Manager, and to whose database you want to migrate.
- 3. Extract the Zerto.Storage.ConversionTool.zip files to a folder.
- 4. Stop the Zerto Virtual Manager service on the host to which you saved the Zerto.Storage.ConversionTool.zip file.
- 5. You must backup the storage\_properties.xml file.
- 6. If you have SQL Server Compact edition, also backup the Zvm.sdf file. The default location is: C:\Program Files\Zerto\Zerto Virtual Replication
- 7. Rick click the file Zerto.Storage.Conversion.exe, and select Run as Administrator.

The Storage Conversion tool wizard opens.

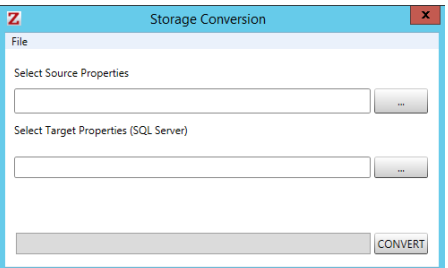

- 8. In the Select Source Properties area:
	- a. Click the ... (More) button and navigate to the file, storage\_properties.xml.

This file contains the properties of the Zerto Virtual Replication database.

For Example: C:\Program Files\Zerto\Zerto Virtual Replication\storage\_properties.xml

- <span id="page-5-1"></span>b. Click Open to select the file.
- 9. In the Select Target Properties (SQL Server) area, click the ... (More) button.

The SQL Server Properties window opens, showing the default values for the Server and Database fields.

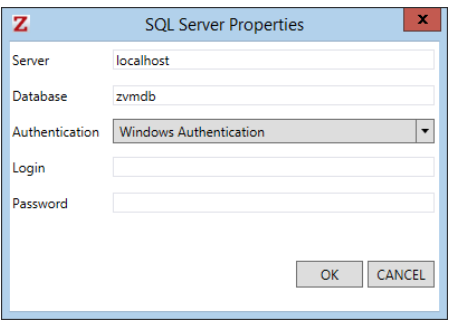

- a. Define the following fields as required:
	- Server: The SQL server instance name.

This is the IP address or DNS of the SQL Server and SQL Server instance name in the form of: IP>\<InstanceName>

For Example: 123.123.123.123\MSSQLSERVER

- Database: The name of the Zerto Virtual Manager database.
- Authentication: Select the authentication method from the drop-down list, either: Windows Authentication or SQL Server Authentication.

If the migration is to an SQL Server and you are using Windows Authentication, the Zerto Virtual Manager Service must use a user that can be authenticated by the SQL Server.

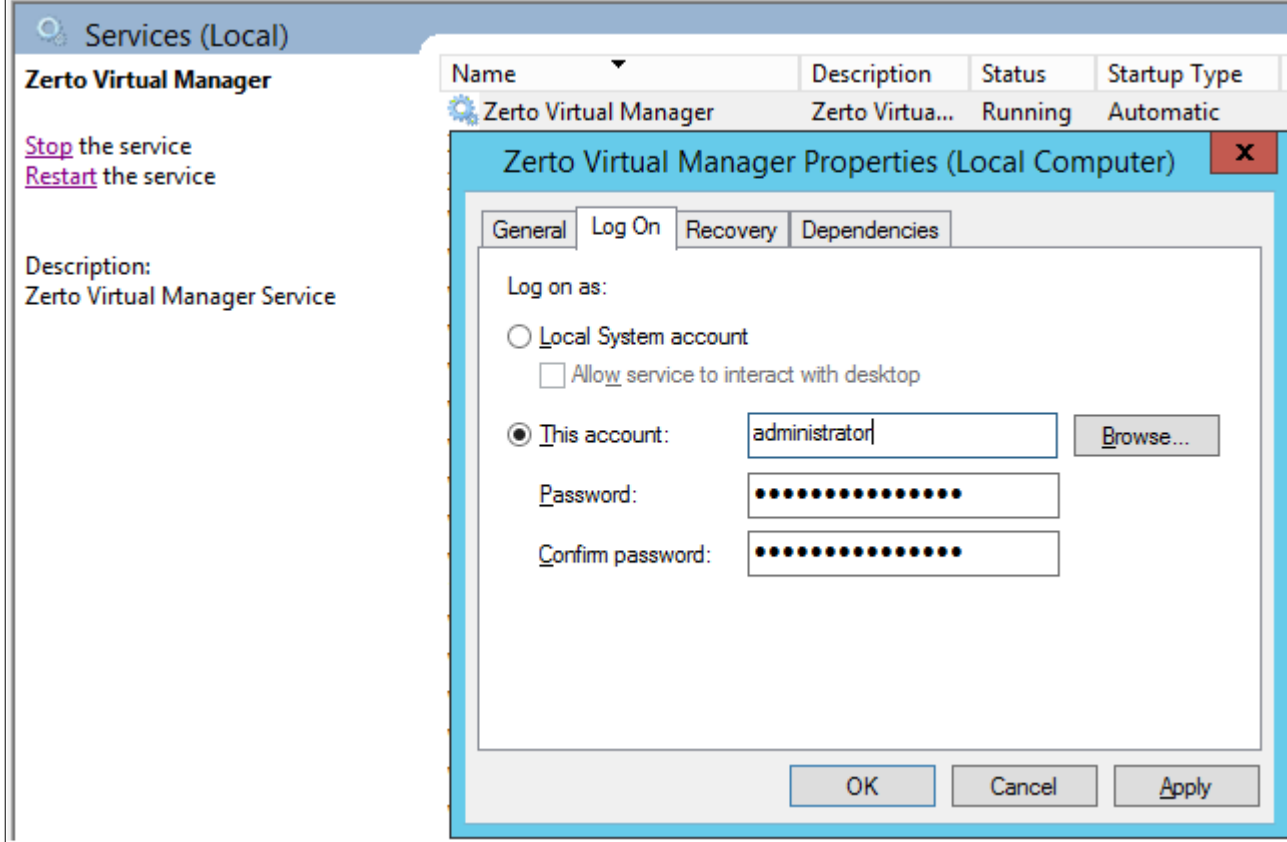

- Login: If you selected SQL Authentication method, this field is mandatory. If you selected Windows Authentication, this field is disabled.
- Password: if you selected SQL Authentication method, this field is mandatory.

If you selected Windows Authentication, this field is disabled.

b. Click OK.

Note: Note: If you selected SQL Authentication, the OK button is disabled until you enter the appropriate Login and Password credentials.

- 10. You are now ready to begin the database migration.
	- To estimate how long the migration process might take, look at the database file size:
		- If the embedded database file is less than 100 MB, the migration process should take around 2 minutes.
		- If this file is less than 1 GB, the migration process should take around 10 minutes.

These time estimates assume a good network connection between SQL Server and the Zerto Virtual Manager.

- The database files are stored in either one of the following:
	- In the folder where Zerto is installed (.SDF file)

*- or -*

• In <Zerto Installation Root Driver>:\programdata\zerto\data (.MDF file)

For Example: C:\programdata\zerto\data

11. In the Storage Conversion window, click CONVERT.

The database migration begins.

12. After the database migration ends, start the Zerto Virtual Manager service.

Note: To rollback the database after database migration, contact Zerto Support.

## <span id="page-7-0"></span>Rolling Back After Database Migration

If you need to rollback the database after database migration, contact Zerto Support.

# **Zerto**

Zerto enhances the Zerto the Zerto Platform by converging disaster recovery and backup to deliver continuous availability within a simple, scalable platform. Zerto delivers enhanced analytics, platform improvements and cloud performance upgrades required in the future of IT resilience.

Learn more at [Zerto.com.](https://www.zerto.com/)

For assistance using Zerto's Solution, contact: @Zerto [Support.](https://www.zerto.com/myzerto/support)

© 2020 Zerto Ltd. All rights reserved.